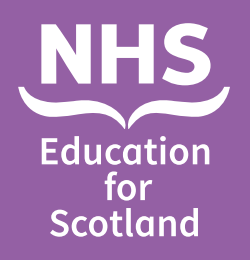

**How to Allocate a Student to a Practice Assessor (PA)**

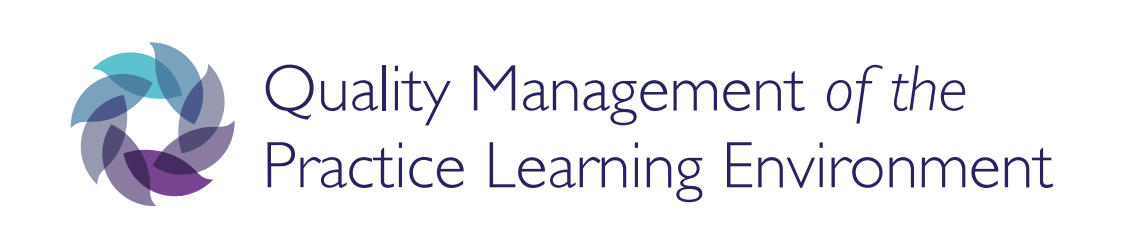

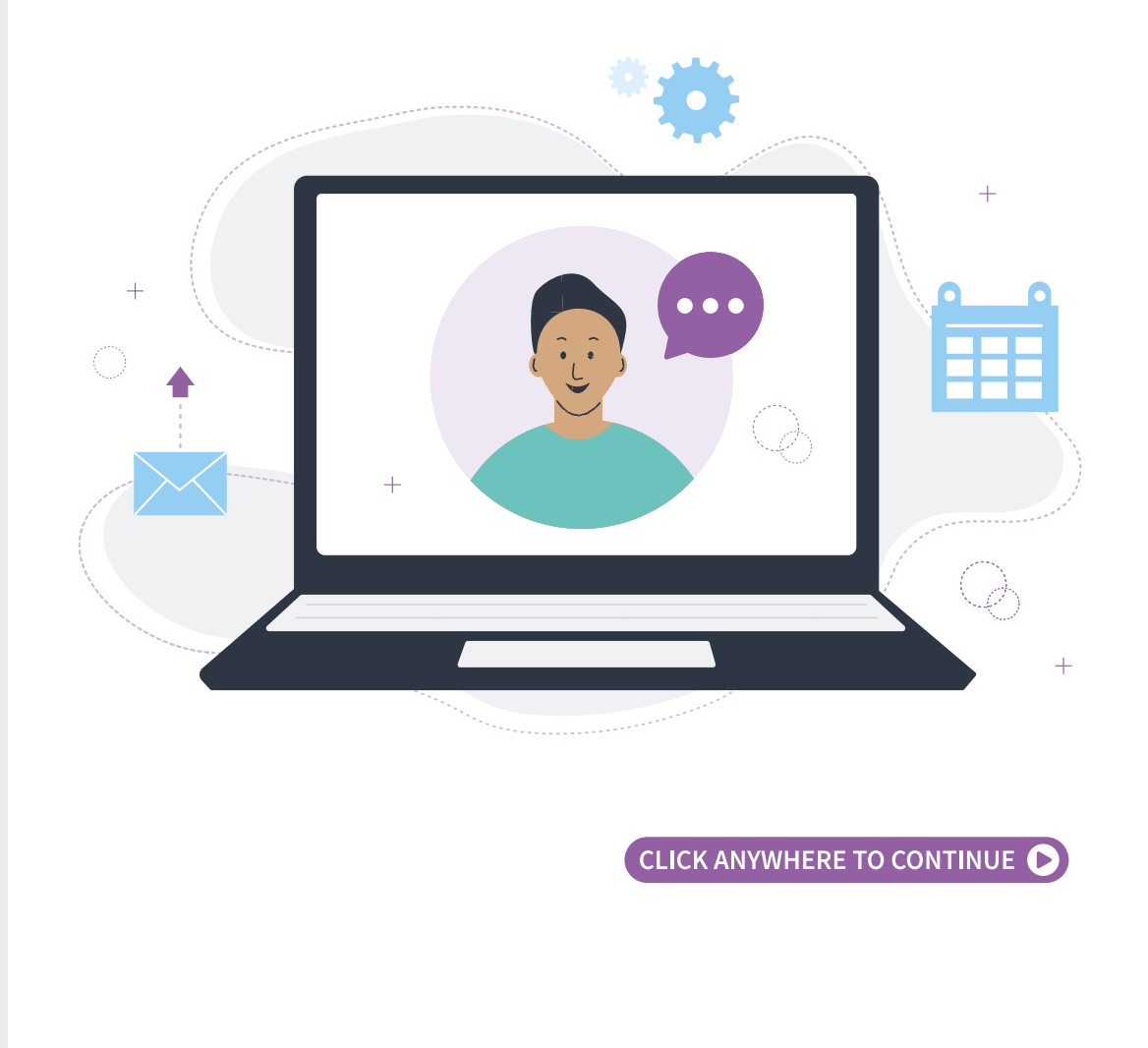

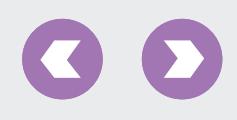

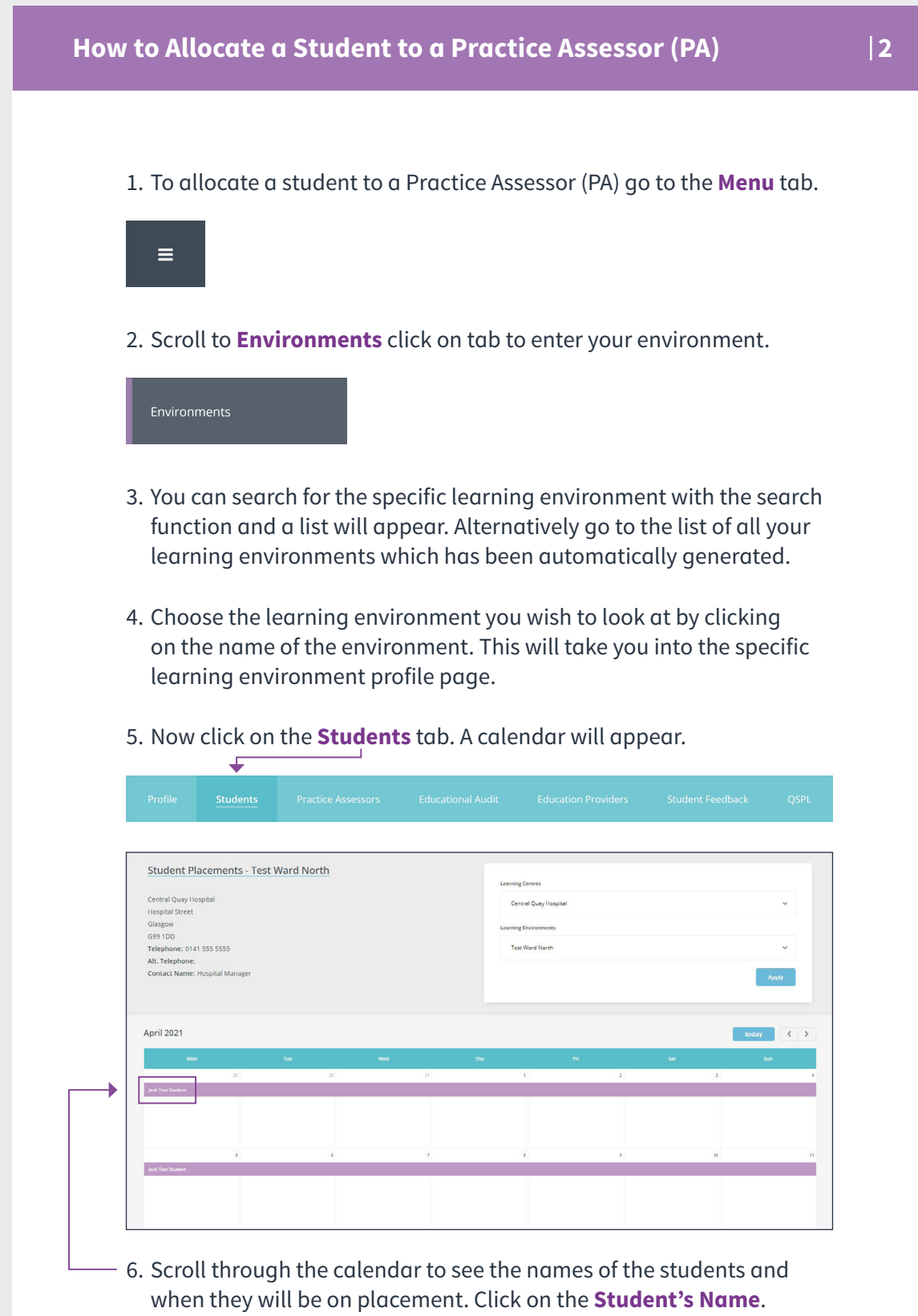

You will then be given an option to allocate a PA.

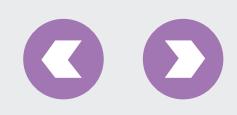

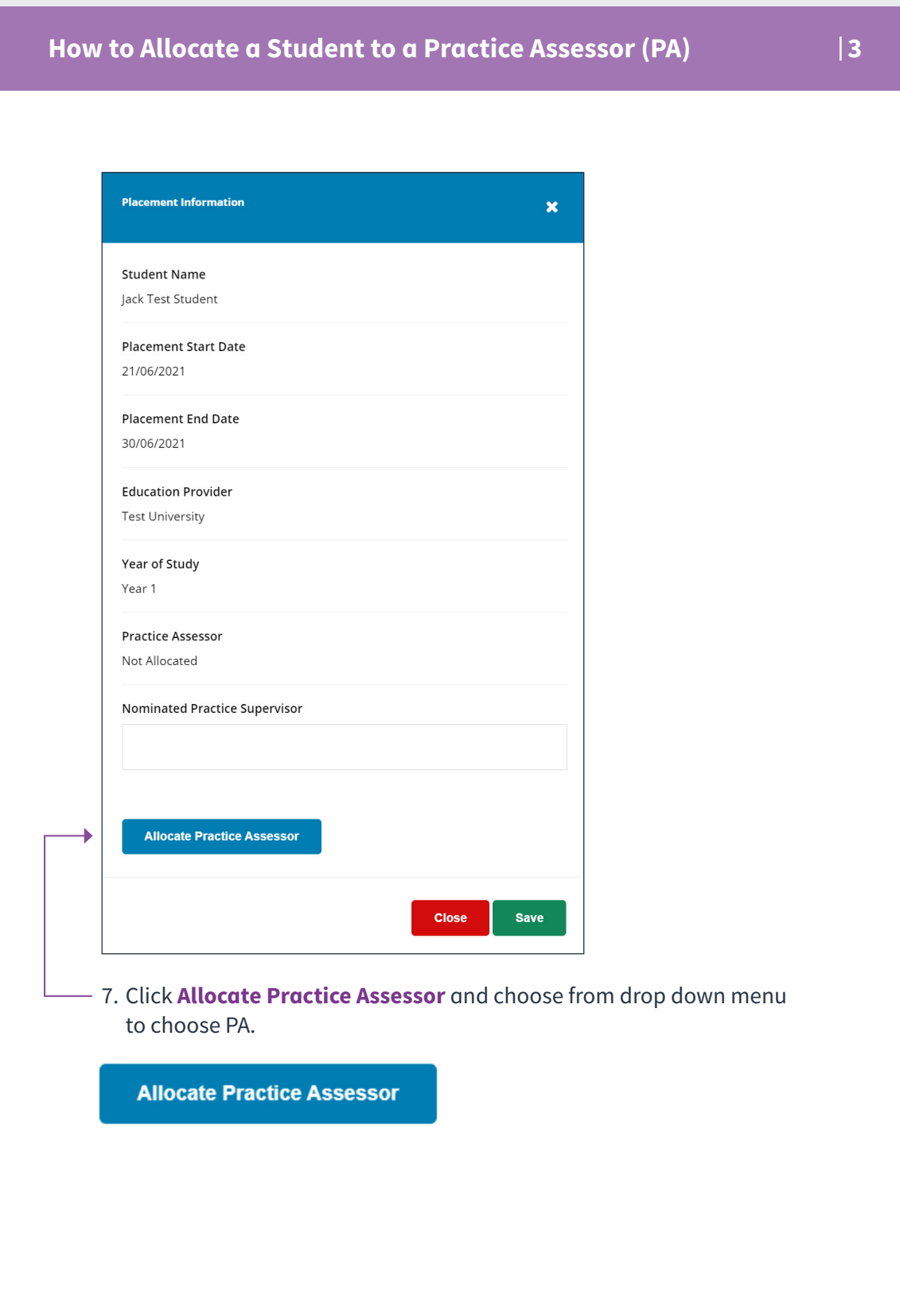

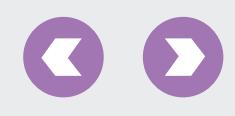

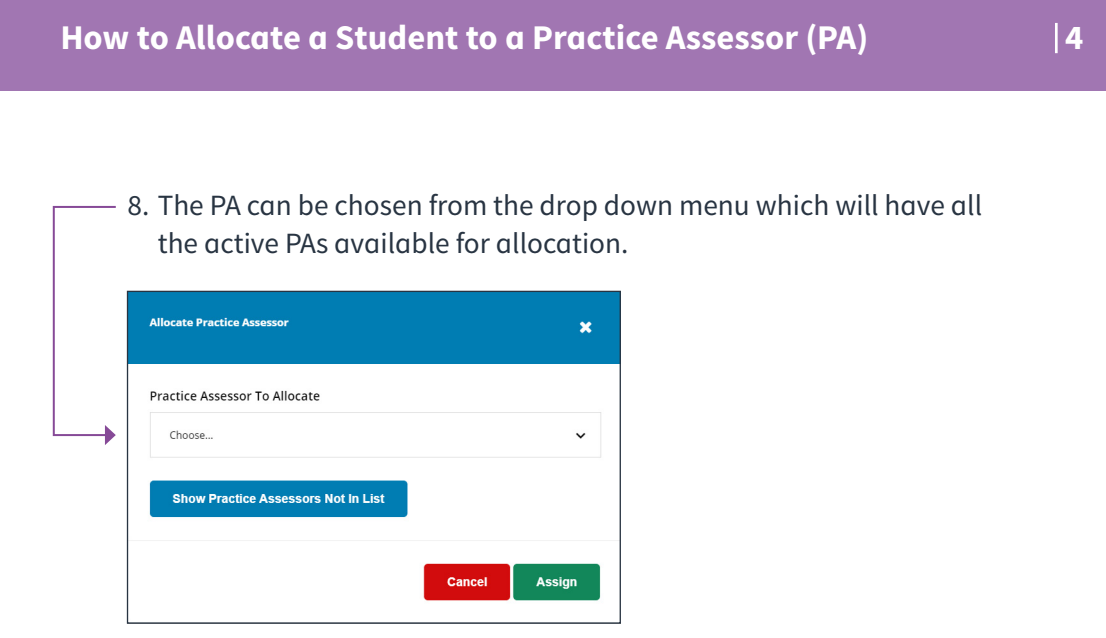

9. Once you have chosen a PA click **Allocate**. Once you have allocated a PA, the student will be able to see this on the student view in QMPLE.

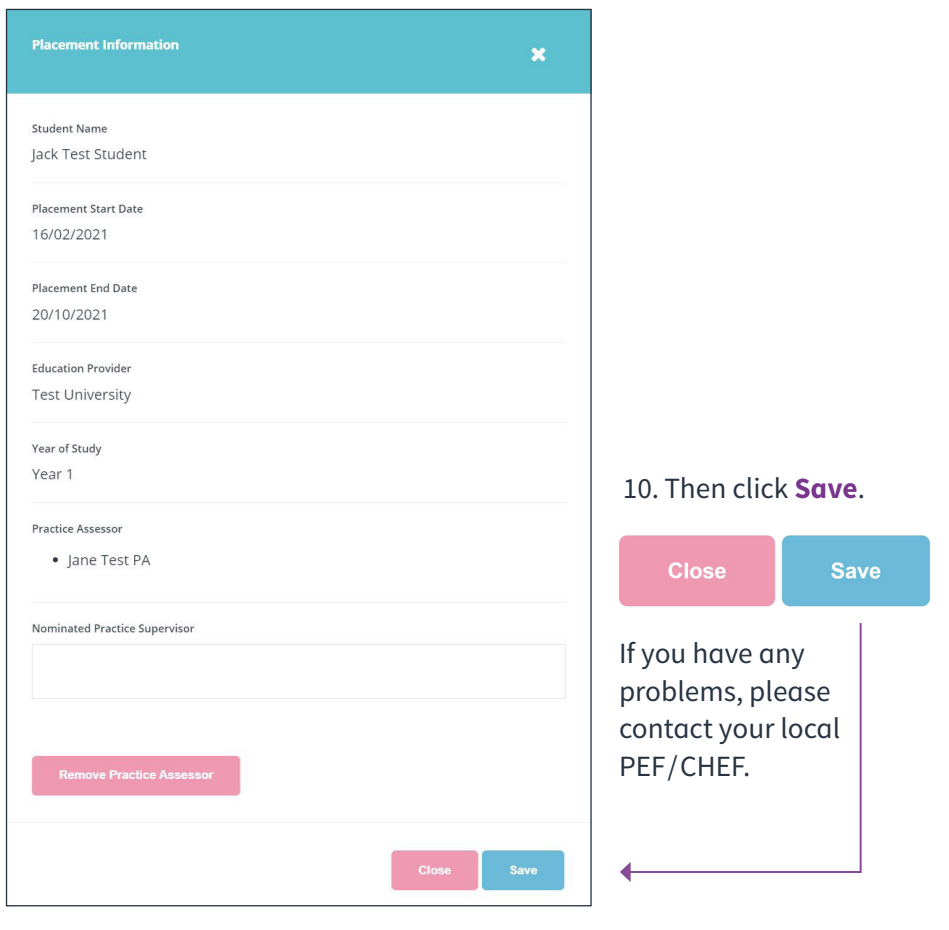

This resource may be made available, in full or summary form, in alternative formats and community languages. Please contact us on **0131 656 3200** or email **[altformats@nes.scot.nhs.uk](mailto:altformats%40nes.scot.nhs.uk?subject=)**.

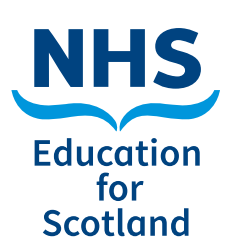

NHS Education for Scotland Westport 102 West Port Edinburgh EH3 9DN Tel: 0131 656 3200 **[www.nes.scot.nhs.uk](http://www.nes.scot.nhs.uk)**

Published June 2021

© NHS Education for Scotland 2021. You can copy or reproduce the information in this document for use within NHSScotland and for non-commercial educational purposes. Use of this document for commercial purposes is permitted only with the written permission of NES.

**NESD1463** | Designed and typeset by the NES Design Service.